# **Creating Events With the Event Form**

You need to sign in with a valid username/password to create an event. As the creator of an event, you may be performing either of these roles:

• *The Scheduler* with specific security permissions to save the event to the database and assign/request locations and resources

#### OR

• *The Requestor* with limited permissions to complete the event can expect, for example, that location and resource assignments (and the event itself) might be submitted to others for completion

## Security Note

System security determines whether you can create or request events. In addition, if your user does not have permission to view Contacts, the default scheduler for a location or resource may not display. Ask your system administrator if you're unable to perform any functions you think should be available to you.

# Accessing the Online Event Form

Take one of the following actions to start creating an event:

• Use the Event Form link in the top navigation bar

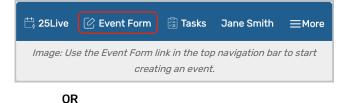

 Use the Create an Event button on your 25Live home dashboard

#### OR

 Choose an option in the Find Available Locations area of the 25Live home dashboard to start from a required time or location, if that section is present

## OR

• Select the Create event *if* icon in a <u>calendar view</u>, availability view, or <u>search results</u>

# Event Name - Required Event Title for Published Calendars 🕠 Event Type - Required (i) Select an item $\sim$ Primary Organization for this Event 🕠 Search organizations 🐱 Remove Additional Organization(s) for this Event 🛈 EDIT Create Organization Expected Head Count ( Cancel Preview Save Image: The 25Live Event Form is also available on mobile devices.

#### OR

- Use the Create an Event in this Location option in the More Actions menu when Viewing Location Details
- Use the Create an Event that uses this Resource option in the More Actions menu when Viewing Resource Detail

# Stepping Through the Event Form

#### Note: Your Instance May Differ

Your event creation environment may not include all the sections and fields mentioned below, depending on how 25Live has been set up for your instance and security group.

Administrators may see a dropdown option to **Select any Config**. This allows switching between the different configurations set up in **System Settings** to display alternative fields, instructions, and so on.

#### In This Article:

i

- 1. Enter Basic Information
- 2. Enter Attendance Information and Description
- 3. Enter Date/Time Information About Your Event's First Occurrence

### Copyright CollegeNET, Page 2

- 4. Optionally Choose How Your Event Repeats
- 5. Select Location(s)
- 6. Select Resource(s)
- 7. Attach File(s)
- 8. Enter Custom Attributes (If Displayed)
- 9. Select Contacts
- 10. Complete Categories, Requirements, Calendars, Comments, and Notes
- 11. Choose an Event State
- 12. Agree to Terms and Conditions
- 13. Select a Heading
- 14. Choose Post-Saving Options
- 15. Save Your Event

Security Tip: Switching Configurations With Permission

If you have permission, you may see a **Select Form Configuration** dropdown menu with which you can view different **Event Form configurations**. If you wish to turn off this ability for yourself or any other user, adjust the following setting in the Series25 Group Administration tool: Administrative: *20.0 View Event Creation and Editing Configurations* 

# 1. Enter Basic Information

Enter an Event Name, Event Title, select an Event Type, and complete the Primary Organization. If any of these fields are required, they are labeled as such.

- Web calendars (if set up for your 25Live instance) and searches display the Event Name.
- Permissions determine which Event Types you can choose from. Your chosen Event Type determines some options that appear later in the form.
- Some fields in this section search ahead as you type in them.

| Event Name - Required                                 |
|-------------------------------------------------------|
| Event Title                                           |
| Event Type - Required                                 |
| Select an item 🗸                                      |
| Primary Organization - Required                       |
| Search organizations 🗸 Remove                         |
| Additional Organizations                              |
| Create Organization                                   |
| Image: Required fields are labeled on the Event Form. |

You can Edit or Remove the Primary Organization or Secondary Organization if displayed. If you cannot find the right organization, use the **Create Organization** button, if you have security permissions to do so. A warning may appear if an organization's rating has restrictions. An organization rating may also prevent an event from being submitted.

#### Tip: The Information Icon

Use the information () icon to view additional help and/or instructions for any field that displays it. Some help sections may be open to read by default, depending on your instance and configuration.

## 2. Enter Attendance Information and Description

- Expected Head Count
- Registered Head Count
  - 25Live can use the expected or registered head count to find locations that can hold your event.
- Event Description
  - The Event Description can appear on web calendars if you intend to publish your event.

|              | d Hea   |      |             | C                   |            |   |                |      |   |
|--------------|---------|------|-------------|---------------------|------------|---|----------------|------|---|
| egister      | ed He   | ad   | Cour        | nt                  |            |   |                |      |   |
|              |         |      |             |                     |            |   |                |      |   |
| vent De      | escrip  | tior | <b>ı</b> () | )                   |            |   |                |      |   |
| File Ins     | ert Tak | ble  | View        | Format              | Tools      |   |                |      |   |
| $ \diamond $ | В       | Ι    | U           | <u>A</u> ~ <u>4</u> | <u>*</u> ~ | Ξ | System Font $$ | pt ~ | 9 |
|              |         |      |             |                     |            |   |                |      |   |
|              |         |      |             |                     |            |   |                |      |   |
|              |         |      |             |                     |            |   |                |      |   |

## Tip: Use the Left Side Navigation to Move Around

The Event Form features convenient side navigation to the left of the sections and fields.

| Event Name                | Event Name - Required         |
|---------------------------|-------------------------------|
| event Type                |                               |
| Primary Organization      |                               |
| Additional Organizations  | Event Type - Required         |
| Expected Head Count       | Select an item 🗸              |
| Registered Head Count     |                               |
| event Description         | Primary Organization 🕡        |
| )ate and Time             | Search organizations 🗸 Remove |
| ocations                  |                               |
| Resources                 | Additional Organizations      |
| Attached Files            | EDIT                          |
| comments                  | Oreste Orestistion            |
| Confirmation Notes        | Create Organization           |
| nternal Notes             | Expected Head Count           |
| vent State                |                               |
| toom Use Agreement        |                               |
| Create Another and Relate | Registered Head Count         |
|                           |                               |

# 3. Enter Date/Time Information About Your Event's First Occurrence

Specify the date and times of the first occurrence of the event. If your event occurs on multiple days, you'll

describe how it repeats in the next section.

| Event Date and Time - Req                  | uired (i)                                                               |
|--------------------------------------------|-------------------------------------------------------------------------|
| Mon Jul 17 2023                            | <u> </u>                                                                |
|                                            |                                                                         |
| All Day                                    |                                                                         |
| 12:00 am                                   |                                                                         |
| То:                                        |                                                                         |
|                                            |                                                                         |
| Mon Jul 17 2023                            |                                                                         |
| 11.50                                      |                                                                         |
| 11:59 pm                                   |                                                                         |
| This begins and ends on t                  | he same day                                                             |
| (i) Warning: every single of date pickers. | ccurrence will now have the same duration you select from these initial |
| Duration:                                  |                                                                         |
| 23 Hours, 59 Minutes                       |                                                                         |
|                                            |                                                                         |
|                                            | Image: Event Date and Time fields.                                      |
|                                            |                                                                         |

- All Day- If checked, will set the event to take place over the entire day. Start and end time fields will be hidden.
  - Note: This option will only display if <u>Show All Day Toggle</u> is set to **Yes** in the security group's event form configurations.
- This event begins and ends on the same day When checked, this option will create a single occurrence of a multi-day event.
  - When the box is unchecked, you can choose an **End Date**, however, be aware that if this is a <u>repeating</u> event every subsequent occurrence will have the same multi-day duration.

| Setup Time                                                               |              |   |                  |           |         |
|--------------------------------------------------------------------------|--------------|---|------------------|-----------|---------|
| 0                                                                        | Days         | 1 | Hours            | 0         | Minutes |
| Pre-Event Ti                                                             | me           | 1 |                  |           |         |
| 0                                                                        | Days         | b | Hours            | 0         | Minutes |
| Post-Event 1                                                             | Time         |   |                  |           |         |
| 0                                                                        | Days         | 0 | Hours            | 30        | Minutes |
| Takedown Ti                                                              | me           |   |                  | 1         |         |
| 0                                                                        | Days         | 0 | Hours            | 0         | Minutes |
| Reservation S<br><b>Thu Apr 16</b><br>Reservation E<br><b>Thu Apr 16</b> | 6:00 pm      |   |                  |           |         |
|                                                                          | on Duration: |   | ditional time is | e addod t | o total |

### Tip: Added Additional Time is Indicated by the Icon

When editing an event, before you use the arrow icon to expand the Additional Time section, you can see if any additional time has already been saved for the event by looking at the bookmark icon (  $\square$  ) to see if it's filled in.

| ☐ Additional time                                                                | $\sim$ |
|----------------------------------------------------------------------------------|--------|
| The bookmark icon is empty when no time has been added.                          |        |
| Additional time                                                                  | $\sim$ |
| The icon is filled in when time has been added.                                  |        |
| Image: Additional Time added is indicated by the icon next to the section title. |        |

If the event requires Setup/Pre-Event and/or Post-Event/Takedown time, fill in times for the number of days, hours, or minutes needed. The Event Form displays the Event Duration as well as the total Reservation Duration if you add additional time. See Adding Additional Time to Events.

# A

#### Security Note

System configuration and security determine whether you can use Setup, Pre-Event, Post-Event, and Takedown times for events. Ask your 25Live administrator if you're unable to perform functions you think should be available to you.

## 4. Optionally Choose How Your Event Repeats

If your <u>event has more than one occurrence</u>, select how the event repeats. 25Live allows you to create repeating events defined as either ad hoc/random dates or as a pattern (daily, weekly, monthly).

- Tap or click on dates on the calendar to create random (or ad hoc) repeat occurrences
  - You can also add additional, random dates after selecting and defining a pattern
- *Or* use the **Repeating Pattern** button to select the pattern type (including ad hoc dates) and complete its options, then use the **Select Pattern** button to save your choices

See Creating Repeating Events for details.

| Pattern Picker                                                                   | ×  |
|----------------------------------------------------------------------------------|----|
| How does this event repeat? Weekly                                               |    |
| Repeats every                                                                    |    |
| week 🚔                                                                           |    |
| Repeats on<br>○ Sun ○ Mon ○ Tue ○ Wed ○ Thu ○ Fri ☑ Sat<br>⊙ Repeats through     |    |
| Fri Dec 18                                                                       |    |
| Ends after 1 iterations                                                          |    |
| Cancel Select Patte                                                              | rn |
| Image: Choosing the repeat pattern for your event determines additional options. |    |

If you need to remove all repeat occurrences, use the **Repeating Pattern** button then choose **Does Not Repeat**.

#### Manage Occurrences

| Name                              |         | ddi    | tiona  | al tin | ne     |        |       |                                                 |              |
|-----------------------------------|---------|--------|--------|--------|--------|--------|-------|-------------------------------------------------|--------------|
| Title for Published<br>dars       |         |        |        |        |        |        |       |                                                 |              |
| Туре                              | Click o | on the | e cale | endar  | belov  | w to a | dd da | tes or click the <b>Repeating Pattern</b> butte | on to select |
| ry Organization for<br>vent       | Repe    | ating  | Patte  | rn     |        |        |       |                                                 |              |
| ional Organization(s)<br>is Event | «       | <      | Dece   | mber   | 2025   | 5 >    | »     |                                                 |              |
| cted Head Count                   | s       | м      | -      | ш      | -      | F      | s     |                                                 |              |
| tered Head Count                  |         | M      | т      | W      | т      | -      | -     |                                                 |              |
| Description                       | 30      | 01     | 02     | 03     | 04     | 05     | 06    |                                                 |              |
| Date and Time                     | 07      | 08     | 09     | 10     | 11     | 12     | 13    |                                                 |              |
| ions                              | 14      | 15     | 16     | 17     | 18     | 19     | 20    |                                                 |              |
| irces                             | 21      | 22     | 23     | 24     | 25     | 26     | 27    |                                                 |              |
| hed Files                         | 28      | 29     | 30     | 31     | 01     | 02     | 03    |                                                 |              |
| m Attributes                      | 04      | 05     | 06     | 07     | 08     | 09     | 10    |                                                 |              |
| ct Roles for this Event           |         |        |        |        |        |        | _     |                                                 |              |
| ories                             |         | м      | lanage | e Occu | irrenc | es     |       |                                                 |              |
| sh to Calendar                    |         |        |        |        |        |        |       |                                                 |              |

Using the Manage Occurrences button, you can see a list of event occurrences with options to:

- Include Only Missing Locations View only occurrences that don't have locations requested or reserved
- Include Only Missing Resources View only occurrences that don't have resources requested or reserved
- View Included View only occurrences that are marked to include in location and resource searches
  - By unchecking the *Include In Search* checkboxes in the list of occurrences, you can remove an occurrence from your location search to help find locations without conflicts for that date and time
- · View All to return to the default view that shows all event occurrences
- Add Occurrence

This view also gives you options for:

- Adjusting occurrence Times
- Adding a Comment to each occurrence
- Changing the State to Active or Cancelled
- Removing individual Locations and Resources from an occurrence
- Using the Remove button for occurrences

# 5. Select Location(s)

#### Tip: Location and Resource Section Can Collapse

To help you view information more efficiently, you can expand or collapse the Location and Resource sections.

### Copyright CollegeNET, Page 9

| land Name Council                                         |    |  |  |
|-----------------------------------------------------------|----|--|--|
| Locations Search                                          | ~  |  |  |
| Resources 🕕                                               |    |  |  |
| Resources Search                                          | 8  |  |  |
| Attached Files                                            |    |  |  |
| Upload a file                                             |    |  |  |
| Custom Attributes ()                                      |    |  |  |
| Add a Custom Attribute                                    |    |  |  |
| Contact Roles for this Event 🕕                            |    |  |  |
| Requestor Scheduler                                       |    |  |  |
| service25 ☆ ✓ service25 ☆ ✓                               |    |  |  |
| Create New Contact                                        |    |  |  |
| Categories ()                                             |    |  |  |
| EDIT                                                      |    |  |  |
| Publish to Calendar 🕡                                     |    |  |  |
| Animation: Viewing occurrences that are missing locations | or |  |  |
| resources.                                                |    |  |  |

You can choose whether to **Auto-Load Starred** searches or not. It's often easier to start with a <u>Saved Search</u>, or you can perform a search for suitable locations by location name.

- If performing a keyword search, use the **Search Filters** dropdown to add additional search parameters, such as Categories, Features, Layouts, and Capacity
- · Check the Hide Locations with Conflicts or Enforce Headcount boxes to narrow the results
  - These options are checked by default and will remember your setting to check or uncheck them
- To use SeriesQL for an advanced search, start typing two colons ::
- Buildings are available to filter when looking for locations

As you search, 25Live checks for the availability of location(s) at your specified dates/times.

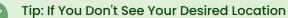

The location may have an assignment window configured for it in the Series25 Group Administration tool that enforces a specific period of time before which you must request a location ahead.

- Use the Conflict Details link to view more information about location conflicts
- The links on location names allow you to view location details

| *       | ~                                                    |                                                                                                    | sults                                                                                                    |                                                                                                    |
|---------|------------------------------------------------------|----------------------------------------------------------------------------------------------------|----------------------------------------------------------------------------------------------------|----------------------------------------------------------------------------------------------------|
|         |                                                      | ALL LOCATIO                                                                                                    | INS                                                                                                    | ×                                                                                                    |
|         |                                                      |                                                                                                    | Reset                                                                                                    | t Search                                                                                                    |
| RTS 108 | Davis Arts<br>Center - Art<br>Studio Room<br>108     | 7                                                                                                    | 1/1                                                                                                    | None                                                                                                    |
| RTS 109 | Davis Arts<br>Center - Art<br>Studio Room<br>109     | 7                                                                                                    | 1/1                                                                                                    | None                                                                                                    |
| RTS 110 | Davis Arts<br>Center - Art<br>Studio Room<br>110     | 2                                                                                                    | 0/1                                                                                                    | Conflict Details                                                                                                    |
| RTS 200 | Davis Arts<br>Center -<br>Rehearsal Hall<br>Room 200 | 5                                                                                                    | 1/1                                                                                                    | None                                                                                                    |
| RTS 201 | Davis Arts<br>Center -<br>Rehearsal Hall             | 50                                                                                                    | 1/1                                                                                                    | None                                                                                                    |
|         | TS 109<br>TS 110<br>TS 200                           | Center - Art<br>Studio Room<br>108TS 109Davis Arts<br>Center - Art<br>Studio Room<br>109TS 110Davis Arts<br>Center - Art<br>Studio Room<br>110TS 200Davis Arts<br>Center -<br>Rehearsal Hall<br>Room 200TS 201Davis Arts<br>Center - | Center - Art<br>Studio Room<br>108Image: Studio Room<br>108TS 109Davis Arts<br>Center - Art<br>Studio Room<br>1097TS 110Davis Arts<br>Center - Art<br>Studio Room<br>1102TS 200Davis Arts<br>Center -<br>Rehearsal Hall<br>Room 2005TS 201Davis Arts<br> | TS 108Davis Arts<br>Center - Art<br>Studio Room<br>10871/1TS 109Davis Arts<br>Center - Art<br>Studio Room<br>10971/1TS 109Davis Arts<br>Center - Art<br>Studio Room<br>10971/1TS 110Davis Arts<br>Center - Art<br>Studio Room<br>10920/1TS 200Davis Arts<br>Center - Rehearsal Hall<br>Room 200501/1TS 201Davis Arts<br>Center -501/1 |

If a location is available to **Reserve**, a green button is displayed. For locations that need extra approvals or permissions (such as ones that can only be requested or have conflicts), an olive-colored button displays. You may choose one or more available locations for your event. A selected location appears as a pending assignment in event details and in the location availability grid until you save the event.

### Location Occurrence Editing

25Live allows you to adjust settings per occurrence for each requested or reserved location. After adding a location, the reserved/requested item appears below the search (which you can collapse). For events with a single occurrence, location details can be edited directly on the tile. For events with multiple occurrences, use the **View Occurrences** link to add instructions, specify layouts, and additional options.

| ARTS 102    | Davis Arts Center -  | Practice Room 2    | Capacity                    | 5                  |                     | 2            |
|-------------|----------------------|--------------------|-----------------------------|--------------------|---------------------|--------------|
| Date        | Time                 | Issues             | Shared                      | Layout             | Instructions        | Attendance   |
| Fri Oct 08  | 1:00 pm - 2:00<br>pm |                    |                             | As Is (5) 🗘        |                     |              |
| Remove      | View Occurren        | ces                |                             |                    |                     |              |
| Image: Viev | ving the location oc | currence. Note the | at the Previe<br>available. | w button will only | be visible if a lay | out image is |

See Adjusting and Editing Individual Event Occurrences for more detail.

| All Date Occurrences                                        |                                          |                        |                |                         | ×          |
|-------------------------------------------------------------|------------------------------------------|------------------------|----------------|-------------------------|------------|
| You may select which occurrence occurrences selected below. | es to be included in your availability o | checks and searches. A | dding an item  | in search will only add | it for the |
| Include Only Missing Locations                              | Include Only Missing Resources           | View Included          |                |                         |            |
| Include<br>In Dates Ti<br>Search                            | nes Comment                              | State I                | Locations      | Resources               | Remove     |
| ✓ Tue Jan 11:00<br>09 12:00                                 |                                          | Active 🜲 🍹             | MSC ×<br>BRB × | View Resources          | Remove     |
| ✓ Tue Jan 11:00<br>10 12:00                                 |                                          | Active 🗘 🕈             | MSC ×<br>BRB × | View Resources          | Remove     |
| ✓ Tue Jan 17 12:00                                          | ·                                        | Active 🜲 🕈             | MSC ×<br>BRB × | View Resources          | Remove     |
|                                                             | Image: Settings for                      | location per occurrer  | nce.           |                         |            |

If you would like to set different locations for different dates, you can select only the occurrences you want to include for each location. For example, if the event repeats every Tuesday, Wednesday, and Thursday and you want to set a specific location for the Tuesday/Thursday occurrences, check only those dates, then use the **Search** button to reserve for just the selected dates.

### **Customization Note**

i

Depending on how your 25Live environment has been configured, assigning a location to your event may automatically assign the "Location Scheduler" to the Scheduler contact role for the event, or a Default Scheduler may be assigned based on your security group. (The Location Scheduler is one of the fields available to edit inline in the Location Details view in 25Live.)

Your institution's business processes determine how you can proceed with submitting your event request when the event is auto-assigned another scheduler. If your user does not have permissions to view Contacts, some roles may not display.

Ensuring All Occurrences Have Locations and Resources

| Please enter a value for required fields (Locat | tions). Click 'View All Occurrences' to find dates with | n a missing location.                       |
|-------------------------------------------------|---------------------------------------------------------|---------------------------------------------|
| Resources - Required                            | L                                                       |                                             |
| Resources Search                                | hen Locations and/or Reso                               |                                             |
| Auto-Load Starred: No                           | 105                                                     | l request you enter<br>for all occurrences. |
| Saved Searches (optional)                       | ∽ av                                                    | ×                                           |
|                                                 | i Hintl Type :: to use SeriesQL.                        |                                             |
| Image: A message displays wh                    | nen required locations and/or resources are mis         | ssing from occurrences.                     |

If the Event Form Configuration set up for your 25Live user requires a location and/or resource, you will need to set one for each event occurrence. If not, you may see a warning prompting you to do so.

| Name                        |       | ddi    | tiona  | al tir | ne      |        |        |                                                                    |
|-----------------------------|-------|--------|--------|--------|---------|--------|--------|--------------------------------------------------------------------|
| Title for Published<br>dars |       |        |        |        |         |        |        |                                                                    |
| Туре                        | Click | on the | e cale | ndar   | belov   | v to a | idd da | es or click the <b>Repeating Pattern</b> button to select a date p |
| ry Organization for<br>vent | Repe  | ating  | Patte  | rn     |         |        |        |                                                                    |
| onal Organization(s)        |       |        |        |        |         |        |        |                                                                    |
| s Event                     | ~     | <      | Dece   | mber   | 2025    | 5 >    | ~~~    |                                                                    |
| ted Head Count              |       |        |        |        |         |        |        |                                                                    |
| red Head Count              | S     | м      | т      | W      | т       | F      | S      |                                                                    |
| Description                 | 30    | 01     | 02     | 03     | 04      | 05     | 06     |                                                                    |
| Date and Time               | 07    | 08     | 09     | 10     | 11      | 12     | 13     |                                                                    |
| ons                         | 14    | 15     | 16     | 17     | 18      | 19     | 20     |                                                                    |
| rces                        | 21    | 22     | 23     | 24     | 25      | 26     | 27     |                                                                    |
| ned Files                   | 28    | 29     | 30     | 31     | 01      | 02     | 03     |                                                                    |
| m Attributes                | 04    | 05     | 06     | 07     | 08      | 09     | 10     |                                                                    |
| ct Roles for this Event     |       |        | _      |        |         |        | _      |                                                                    |
| ories                       |       | M      | lanage | e Occu | irrence | es     |        |                                                                    |
| h to Calendar               |       |        |        |        |         |        |        |                                                                    |
| onto                        |       |        |        |        |         |        |        |                                                                    |

You can include or exclude occurrences from your location and/or resource searches by opening the **Manage Occurrences** display in the event date and time section of the event form. You can also see the list of event occurrences with options to:

- Include Only Missing Locations View only occurrences that don't have locations requested or reserved
- Include Only Missing Resources View only occurrences that don't have resources requested or reserved
- View Included View only occurrences that are marked to include in location and resource searches.
  - By unchecking the *Include In Search* checkboxes in the list of occurrences, you can remove an occurrence from your location search to help find locations without conflicts for that date and time

## Copyright CollegeNET, Page 13

- View All to return to the default view that shows all event occurrences
- Add Occurrence

This view also gives you options for:

- Adjusting occurrence Times
- Adding a **Comment** to each occurrence
- Changing the State to Active or Cancelled
- Removing individual Locations and Resources from an occurrence
- Remove occurrences

# 6. Select Resource(s)

You can choose whether to **Auto-Load Starred** searches or not. It's often easier to start with a <u>Saved Search</u>, or you can perform a search for suitable resources by name.

- If performing a keyword search, use the **Search Filters** dropdown to add additional search parameters, such as Categories
- To use SeriesQL for an advanced search, start typing two colons ::
- As you search for them, 25Live checks automatically for the availability of the resource(s) at your specified dates/times
  - Use the Conflict Details link to view more information about resource conflicts
- The search may not be available if your administrator(s) have limited the resource choices based on the selected location(s) or other criteria
- Columns are also displayed for Stock Total and Availability
- The links on resource names allow you to view resource details
- If there is a resource that your user has "Not Requestable" permission on, and your event form configuration has the resources card hidden, then you may see an alert when saving.

| Resources Sea      | rch                 |                    |                  |
|--------------------|---------------------|--------------------|------------------|
| Auto-Load Starred: | No Yes              |                    |                  |
| Test Resource Sea  | ırch 😭 🗸 🗸          | Test Resource Sea  | arch ×           |
|                    |                     |                    |                  |
|                    |                     |                    | Reset Search     |
| Add                | Name –              | Quantity Available | Conflict Details |
| 1 Reserve          | AV - Blu-ray Player | 4/4                | None             |
| 1 Reserve          | AV - Data Projector | 10 / 10            | None             |
| 1 Reserve          | AV - DVD Player     | 7/7                | None             |
| 1 Reserve          | AV - Extension Cord | 60 / 60            | None             |
|                    | AV - Laptop - Mac   | 17 / 17            | None             |
| 1 Reserve          |                     |                    |                  |

Use the green **Reserve** button (or olive-colored button for resources that need other approvals or permission) to make selections. You may choose one or more available resources for your event.

#### Note: Overlapping Resources

i

**Dates:** The application will restrict overlapping resource dates in order to ensure the clarity of which stock total is active.

**Overbooking Resources Between Occurrences:** If occurrences on the same event use a resource quantity that exceeds availability, a message will appear informing the event creator/editor to prevent overbooking.

| esources in timeslot: |           |           |           |
|-----------------------|-----------|-----------|-----------|
| - 15:00               |           |           |           |
|                       |           |           |           |
| 5 -                   | 5 - 15:00 | 5 - 15:00 | 5 - 15:00 |

For example, the user will see a conflict message if occurrences on the same event overlap and quantity between the occurrences is greater than the available stock total.

#### **Resource Occurrence Editing**

25Live allows you to adjust settings per occurrence for each requested or reserved resource. After adding a resource, the reserved/requested item appears below the search (which you can collapse). For events with a single occurrence, resource details can be edited directly on the tile. For events with multiple occurrences, use the **View Occurrences** link in the resource block below to add instructions, adjust the quantity, and change occurrence information. A selected resource appears as a pending assignment in event details and in the resource availability grid until you save the event. See Adjusting and Editing Individual Event Occurrences.

| AV - Data Pr | -                  |           |              |          | <b>*</b>  |
|--------------|--------------------|-----------|--------------|----------|-----------|
| Date         | Time               | Conflicts | Instructions | Quantity | Available |
| Fri Oct 08   | 12:00 pm - 1:00 pr | n         |              | 1        | 5/5       |
| Remove Vie   | ew Occurrences     |           |              |          |           |

| All Date Occurrences                                               |                                            |                    |                    |                        | ×         |
|--------------------------------------------------------------------|--------------------------------------------|--------------------|--------------------|------------------------|-----------|
| You may select which occurren occurren occurrences selected below. | ces to be included in your availability ch | ecks and searches. | . Adding an item i | n search will only add | t for the |
| Include Only Missing Locations                                     | s Include Only Missing Resources           | View Included      |                    |                        |           |
| Include<br>In Dates T<br>Search                                    | Times Comment                              | State              | Locations          | Resources              | Remove    |
|                                                                    | 00 am                                      | Active 🗘           | MSC ×              | View Resources∕        | Remove    |
|                                                                    | 00 am                                      | Active 🜲           | ♥ MSC × BRB ×      | View Resources         | Remove    |
| 🗹 🛛 🛛 Tue Jan 17 🚽                                                 | 00 pm                                      | Active 🜲           | ♥ MSC ×<br>BRB ×   | View Resources         | Remove    |
|                                                                    | Image: Settings for re                     | source per occurre | rence.             |                        |           |

If you would like to set different resources for different dates, you can select only the occurrences you want to include for each resource. For example, if the event repeats every Tuesday, Wednesday, and Thursday and you want to set a specific resource for the Tuesday/Thursday occurrences, check only those dates, then use the **Search** button to reserve for just the selected dates. See Adjusting and Editing Individual Event Occurrences.

# 7. Attach File(s)

If your institution has configured and allowed file attachments for events, use the **Choose File** button to optionally attach one or more files.

- You can attach up to 5 files
- Files may not exceed 25MB
- Allowed file types:

- PDF, TXT, RTF
- JPG, JPEG, PNG, GIF
- DOC, DOCX
- XSL, XSLX, CSV
- MSG
- PPT, PPTX

You may also use this section to remove previously attached files from the event. See Attaching Files to Events.

# 8. Enter Custom Attributes (If Displayed)

Select and enter values for any available custom attributes that are pertinent to your event. Custom attributes are different for each instance of 25Live. Use the No/Yes toggle(s) to add and complete any custom attributes.

| Custom Attributes                                |                  |
|--------------------------------------------------|------------------|
| <ul> <li>Alcohol Application Approved</li> </ul> |                  |
|                                                  | No Yes           |
| <ul> <li>Contract Required</li> </ul>            | No Yes           |
| Cancel if Bad Weather                            | No Yes           |
| Add a Custom Attribute                           |                  |
| Image: Examples of common cus                    | stom attributes. |

Required items will display at the top of the list.

T

#### Note: Some Sections Need an Event Type to Display

If you do not see the Custom Attributes or Contact Roles sections, make sure you have selected an Event Type above. Additionally, some Event Types may not be configured to display these fields.

| 🗙 Equipment - Outside Re | ental                                               |
|--------------------------|-----------------------------------------------------|
| Add a Custom Attribute   | Zamboni Machine<br>Ball Pit                         |
| 0                        | can have discrete dropdown options to<br>pose from. |

Some custom attributes may provide a dropdown list of options to choose from. Administrators can define these choices. See Adding and Editing Custom Attributes and Defining Discrete Dropdown Options.

## 9. Select Contacts

| Contact Roles                 |                                 |        |                                   |
|-------------------------------|---------------------------------|--------|-----------------------------------|
| Requestor                     | Scheduler                       |        | Maintenance Person                |
| Sergio Olivera ☆ 🛛 🗸          | Hobbs, Daryl 🖕                  | ~      | Search contacts 🛛 🗸               |
|                               |                                 |        | Remove                            |
| Student Organizer             |                                 |        |                                   |
| Search contacts ~             |                                 |        |                                   |
| Remove                        |                                 |        |                                   |
| Create                        |                                 |        |                                   |
| Image: You can change existin | g contacts in roles, remove uni | needed | contacts, or create new contacts. |

Select the contacts associated with the event using the dropdown menus, To search, enter a few letters of the contact's name, and select it when the full name displays. Contact fields for other roles defined for this event type may also be displayed. If a contact is no longer needed, use the **Remove** link.

You can also add a new contact by using the Create button.

## 10. Complete Categories, Requirements, Calendars, Comments, and Notes

| EDIT                                                                                                    |
|----------------------------------------------------------------------------------------------------|
| Comments                                                                                                    |
|                                                                                                    |
| Confirmation Notes                                                                                                    |
|                                                                                                    |
| Internal Notes                                                                                                    |
|                                                                                                    |
| Image: Sections and fields for Categories, Requirements, Calendars, and Comments depend on how your 25Live instance is configured. |

Across the next sections, you may see choices for categories, requirements, calendars, comments, and notes depending on how the Event Form has been customized for your institution, 25Live instance, and security group.

| Publish to Calendar                                                                  |
|--------------------------------------------------------------------------------------|
| Send to Alumni Calendar<br>Comment                                                   |
|                                                                                      |
| Send to Athletic Calendar<br>Comment                                                 |
|                                                                                      |
| Image: Use the Publish to Calendar options to set up this event in 25Live Publisher. |

- *Categories:* Select the categories the event belongs to. Categories help other users find events when searching and can determine if your event displays on web calendars
  - Categories can be inherited from a folder in your event structure
- *Requirements:* Use the toggle to add pertinent requirements, such as a liquor license or a contract, and add comments or quantity information as needed
- *Calendars:* If you are promoting your event on one or more web calendars, choose the calendar(s) here, and enter comments as needed
- *Comments and Notes:* Enter appropriate comments and/or notes for the event and keep important information at the top
  - Event Comments can be seen by most users
  - Confirmation Notes are shown in Confirmation Reports
  - Internal Notes can be seen only by people who are event contacts, like Requestor and Scheduler

Note: Comment and Notes Fields are Limited

Comment and notes fields are limited to approximately 32,000 characters. To prevent truncated text:

- Summarize email conversations rather than copying entire email threads into comment fields
- Limit or omit long HTML code insertions

## 11. Choose an Event State

i

Choose the appropriate state of your event. A few notes about event states (for more details, see <u>Choosing an</u> Event State):

- You have the option to set your chosen event state as your default for creating new events
- You may be required to save your event as a Draft, in which case any locations and/or resources you've requested will be saved as preferences, not assignments
- Tentative and Confirmed events can have assigned locations and resources

### Copyright CollegeNET, Page 19

• The Denied, Cancelled, and Sealed event states are not available for new events and cannot be set as your default event state

If you're the event Scheduler or Requestor and you're able to save your event in a Tentative or Confirmed state, you become the event owner, with the right to <u>edit</u>, <u>copy</u>, or <u>delete</u> the event (unless a senior scheduler takes ownership of the event).

# 12. Agree to Terms and Conditions

Check the agreement box. You must agree to your institution's terms and conditions (if presented) before your event can be saved.

### Reminder: You May Not See All Sections

Your event creation environment may not include all the sections and fields mentioned, depending on how 25Live has been set up for your instance and security group.

## 13. Select a Heading

| Choose Event Heading ×                                                        |        |
|-------------------------------------------------------------------------------|--------|
| Under which heading would you like to save<br>this event?<br>Administrative   |        |
| Athletic                                                                      |        |
| External                                                                      |        |
| ⊖Internal                                                                     |        |
| O Special Event                                                               |        |
| Student Center                                                                |        |
|                                                                               |        |
| Save                                                                          |        |
| Image: Example of heading choices. The options will differ i 25Live instance. | n your |

If your 25Live instance is set up to require it, you will need to <u>choose the appropriate heading for your event</u>. The heading determines the context for event storage (the cabinets and folders set up by administrators) and the access rights to the event by various 25Live security groups.

If you select "I Don't Know," your event will be saved as a Draft, and location and resource assignments will be removed but saved as preferences until the Draft state is changed.

### **Tip: Preview Your Event**

The **Preview** button is available to see a summary of your event at any time, except during saving. The preview also allows you to jump to different Event Form sections to edit information and settings.

## 14. Choose Post-Saving Options

### After Saving This Event...

- Go To Event Details
- Create Another Related Event
- $\,\odot\,$  Create A Related Copy of This Event
- $\bigcirc$  Continue Editing Event
- $\bigcirc$  Create Another Event

Image: A number of options are available after you save your event.

~

Convenient options are presented to allow you to choose your next action after saving your event in the After Saving This Event section.

- Go to Event Details (see Viewing Event Details)
- Create Another Related Event (see Creating Related Events)
- Create a Related Copy of This Event (see Copying Related Events)
- Continue Editing Event (see Editing Individual Events)
- Create Another Event

# 15. Save Your Event

Use the Save button to complete event creation.

Warning: The Cancel Button Will Not Save Changes

The **Cancel** button is always available at the bottom of the Event Form alongside **Preview** and **Save**, but be aware that using **Cancel** will not save any completed fields or changes.

# **Additional Tips**

- When you submit an event with a location or resource that you don't have permission to assign, the Event Preferences area in the Occurrences area of the <u>event details view</u> lets you know that the assignment has been saved as a preference and an assignment task request has been issued for the item.
- When you save an event in the Draft state, any location or resource assignments are saved as event preferences only. The locations or resources themselves are released for other assignments.
- The event reference number is displayed when the event is saved. You can use this later to quickly find the event.

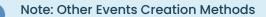

A 25Live Outlook Integration is available to create 25Live events using Microsoft Outlook.

Keep multiple events, from one or more Google Calendars, in sync with 25Live using the 25Live Google Calendar Sync Service.

## Copyright CollegeNET, Page 21

i

Copyright CollegeNET, Page 22 This content is intended only for licenced CollegeNET Series25 customers. Unauthorized use is prohibited.